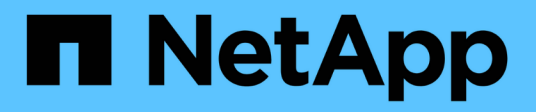

## 在**Windows**上安裝**Snap Creator Agent**

Snap Creator Framework

NetApp October 04, 2023

This PDF was generated from https://docs.netapp.com/zh-tw/snap-creatorframework/installation/task\_starting\_the\_agent\_from\_a\_command\_prompt.html on October 04, 2023. Always check docs.netapp.com for the latest.

目錄

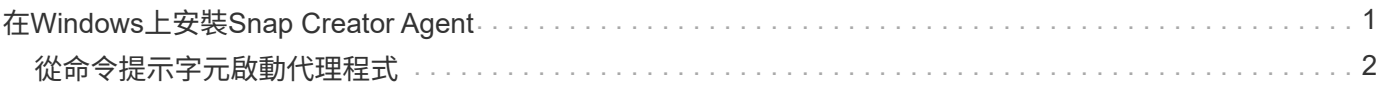

## <span id="page-2-0"></span>在**Windows**上安裝**Snap Creator Agent**

您可以使用Windows安裝程式、在Windows主機上安裝Snap Creator Agent。

- 必須安裝JRE 1.8 Update 72或更新版本。
- 您必須擁有系統管理員層級的權限。
- 預設連接埠(9090)或其他網路連接埠必須可用。
- 必須下載SnapCreator。
	- a. 按兩下Snap\_Creator\_Frameworkrelease-Windowsversion.exe檔案圖示(例 如Snap\_Creator\_Framework4.1.0-windows64.exe)、啟動Snap Creator安裝程式。
	- b. 在歡迎頁面上、按一下\*下一步\*開始安裝。
	- c. 檢閱並接受授權合約條款。
	- d. 在「Choose Install Type」(選擇安裝類型)頁面上、設定下列設定以符合各種安裝類型:
		- 選擇安裝類型

選擇\*代理\*。

▪ 將代理程式啟動為服務

選取此選項可在安裝程序完成後立即安裝並啟動\* snapcreatoragentservice\*。

如果未選取此選項、則會停用「代理程式連接埠」欄位。

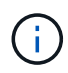

如果未選取此選項、則不會安裝此服務、而且您必須從命令提示字元執行批次指令 碼、手動啟動Snap Creator Agent。

▪ 輸入您的系統**IP**

選取此選項以提供安裝Snap Creator Server或Snap Creator Agent之系統的IP位址。此選項用於 在Snap Creator安裝程序期間產生SSL憑證。

▪ 輸入**Java bin**路徑

選取此選項以提供Java Bin路徑來尋找KeyTool公用程式。KeyTool公用程式用於在Snap Creator安裝 程序期間產生SSL憑證。

▪ 代理連接埠

接受預設連接埠(9090)或指定連接埠號碼。

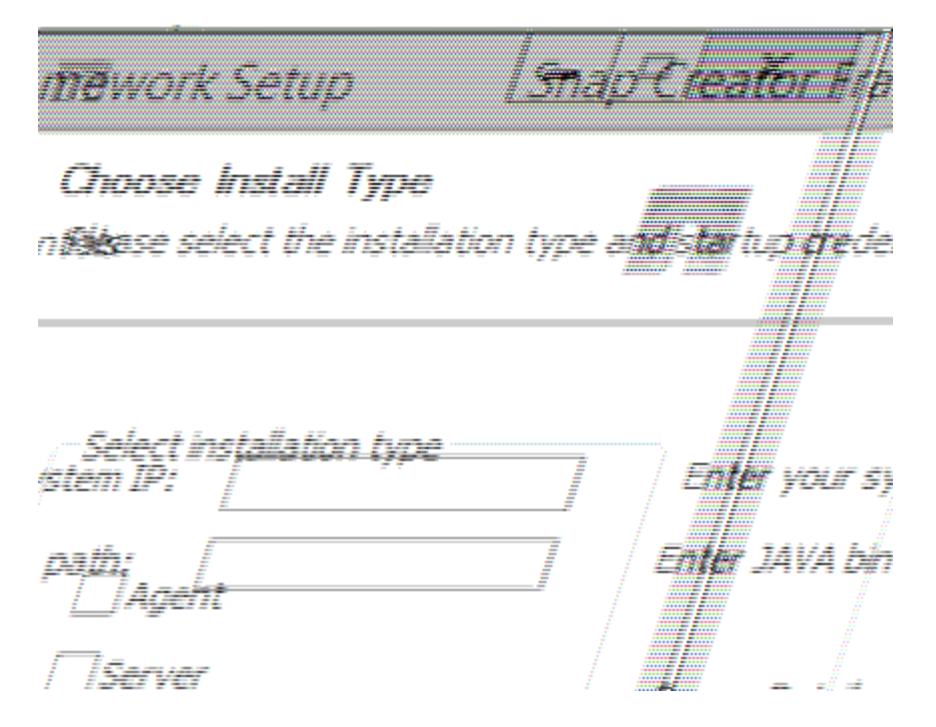

- e. 單擊 \* 下一步 \* 。
- f. 在「Choose Install Location(選擇安裝位置)」頁面上、輸入Snap Creator安裝路徑或接受預設路徑 (C:\Program Files\NetApp\Snap\_Creator\_Framework)、然後按「\* Next\*(下一步\*)」。

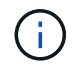

如果您打算使用IBM Domino外掛程式、則必須選取Domino資料夾以外的位置。

- g. 在「選擇開始功能表資料夾」頁面上、自訂「Windows開始功能表」中應顯示「Snap Creator」的資料 夾、或是接受預設資料夾選項、然後按一下「安裝」。
- h. 安裝完成後、按一下\*下一步\*。

在Snap Creator Agent服務安裝期間、如果選擇某項服務做為安裝選項的一部分、則會顯示命令提示字 元。此程序會嘗試啟動現有的服務、因此您通常會看到本步驟所列的失敗訊息、您應該忽略這些訊息。

i. 按一下「完成」以關閉Windows安裝程式。

如果在安裝過程中未選擇\*啟動代理程式做為服務\*選項、則必須手動啟動Snap Creator Agent。

相關資訊

[在](https://docs.netapp.com/zh-tw/snap-creator-framework/installation/task_installing_java_on_snap_creator_hosts.html)[Snap Creator](https://docs.netapp.com/zh-tw/snap-creator-framework/installation/task_installing_java_on_snap_creator_hosts.html)[主機上安裝](https://docs.netapp.com/zh-tw/snap-creator-framework/installation/task_installing_java_on_snap_creator_hosts.html)[Java](https://docs.netapp.com/zh-tw/snap-creator-framework/installation/task_installing_java_on_snap_creator_hosts.html)

[正在下載](https://docs.netapp.com/zh-tw/snap-creator-framework/installation/task_downloading_the_snap_creator_software.html)[Snap Creator](https://docs.netapp.com/zh-tw/snap-creator-framework/installation/task_downloading_the_snap_creator_software.html)[軟體](https://docs.netapp.com/zh-tw/snap-creator-framework/installation/task_downloading_the_snap_creator_software.html)

[從命令提示字元啟動代理程式](#page-3-0)

## <span id="page-3-0"></span>從命令提示字元啟動代理程式

您可以執行批次指令碼(scagent.bat)、從命令提示字元手動啟動Snap Creator Agent。

一般而言、只有在安裝程序期間未選取「啟動代理程式做為服務」選項時、才應遵循此程序。

您也可以透過Windows工作排程器、排定批次指令碼(scagent.bat)在啟動時執行。如需使用Windows工作排 程器的詳細資訊、請參閱Windows作業系統的文件。

1. 開啟命令提示字元並輸入下列命令:

```
cd \install_path\scAgentrelease-version\bin\
scAgent.bat start
```

```
cd \Program Files\NetApp\Snap Creator Framework\scAgent4.1.0\bin\
scAgent.bat start
```
由於批次指令碼(scagent.bat)會在前景執行Snap Creator、因此只要命令提示字元開啟、Snap Creator Agent 就會繼續執行。關閉命令提示字元將會結束Snap Creator Agent。若要在背景執行SnapCreator、應使用Snap Creator Agent服務。

## 版權資訊

Copyright © 2023 NetApp, Inc. 版權所有。台灣印製。非經版權所有人事先書面同意,不得將本受版權保護文件 的任何部分以任何形式或任何方法(圖形、電子或機械)重製,包括影印、錄影、錄音或儲存至電子檢索系統 中。

由 NetApp 版權資料衍伸之軟體必須遵守下列授權和免責聲明:

此軟體以 NETAPP「原樣」提供,不含任何明示或暗示的擔保,包括但不限於有關適售性或特定目的適用性之 擔保,特此聲明。於任何情況下,就任何已造成或基於任何理論上責任之直接性、間接性、附隨性、特殊性、懲 罰性或衍生性損害(包括但不限於替代商品或服務之採購;使用、資料或利潤上的損失;或企業營運中斷),無 論是在使用此軟體時以任何方式所產生的契約、嚴格責任或侵權行為(包括疏忽或其他)等方面,NetApp 概不 負責,即使已被告知有前述損害存在之可能性亦然。

NetApp 保留隨時變更本文所述之任何產品的權利,恕不另行通知。NetApp 不承擔因使用本文所述之產品而產 生的責任或義務,除非明確經過 NetApp 書面同意。使用或購買此產品並不會在依據任何專利權、商標權或任何 其他 NetApp 智慧財產權的情況下轉讓授權。

本手冊所述之產品受到一項(含)以上的美國專利、國外專利或申請中專利所保障。

有限權利說明:政府機關的使用、複製或公開揭露須受 DFARS 252.227-7013(2014 年 2 月)和 FAR 52.227-19(2007 年 12 月)中的「技術資料權利 - 非商業項目」條款 (b)(3) 小段所述之限制。

此處所含屬於商業產品和 / 或商業服務(如 FAR 2.101 所定義)的資料均為 NetApp, Inc. 所有。根據本協議提 供的所有 NetApp 技術資料和電腦軟體皆屬於商業性質,並且完全由私人出資開發。 美國政府對於該資料具有 非專屬、非轉讓、非轉授權、全球性、有限且不可撤銷的使用權限,僅限於美國政府為傳輸此資料所訂合約所允 許之範圍,並基於履行該合約之目的方可使用。除非本文另有規定,否則未經 NetApp Inc. 事前書面許可,不得 逕行使用、揭露、重製、修改、履行或展示該資料。美國政府授予國防部之許可權利,僅適用於 DFARS 條款 252.227-7015(b) (2014年2月) 所述權利。

商標資訊

NETAPP、NETAPP 標誌及 <http://www.netapp.com/TM> 所列之標章均為 NetApp, Inc. 的商標。文中所涉及的所 有其他公司或產品名稱,均為其各自所有者的商標,不得侵犯。